## **به نام خدا**

**تحلیل Analyze**

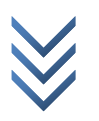

WWW.ME2CH.ROZBLOG.COM

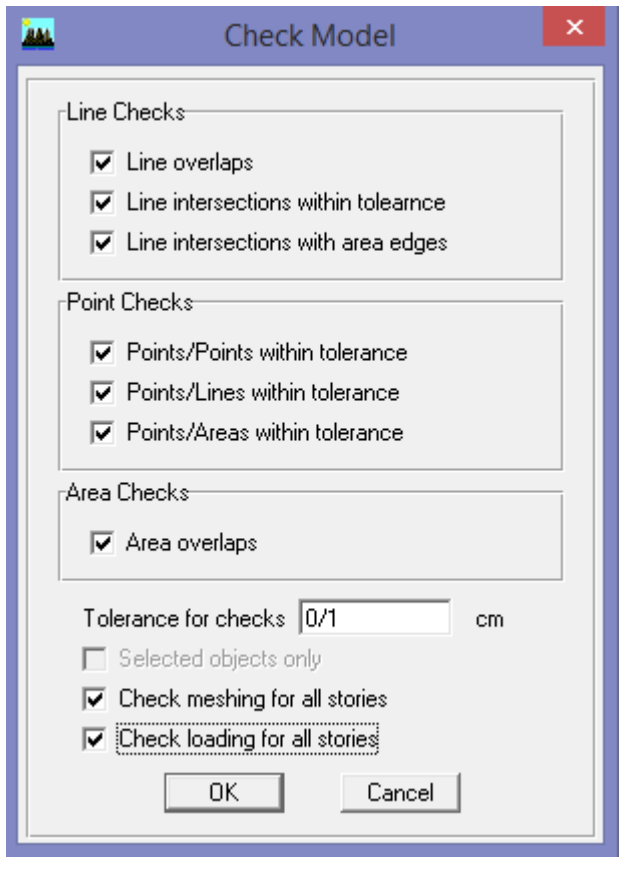

**چک کردن سازه** برای چک کردن سازه از اشتباهات مدلسازی و... مسیر زیر را بروید:

Analyze > Check Model…

در پنجره باز شده تیک تمام گزینه ها را زده و در قسمت checks for Tolerance مقدار عددی که تا آن مقدار خطا را برای ما نشان دهد وارد کرده و ok را می زنیم.

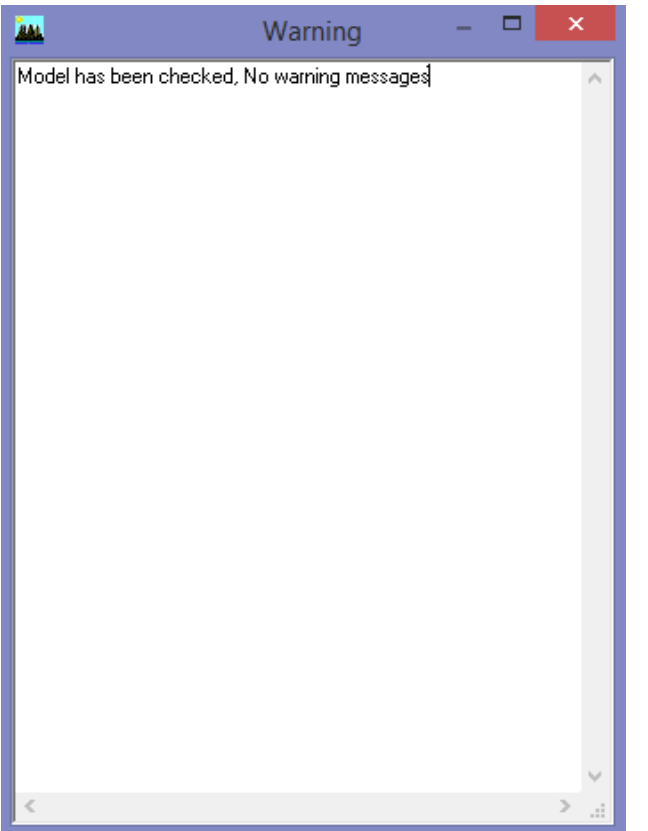

اگر سازه مشکلی نداشته باشد پنجره روبرو نشان داده می شود: و بعد پنجره روبرو را ببندید. و اگر سازه مشکلی داشته باشد در پنجره روبرو نشان داده می شود که باید برطرف شود. و بعد از برطرف کردن دوباره همین مسیر را طی کنید.

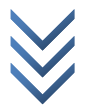

## **تنظیمات پی-دلتا**

برای وارد کردن تنظیمات پی-دلتا مسیر زیر را بروید:

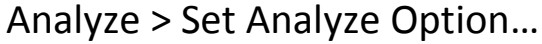

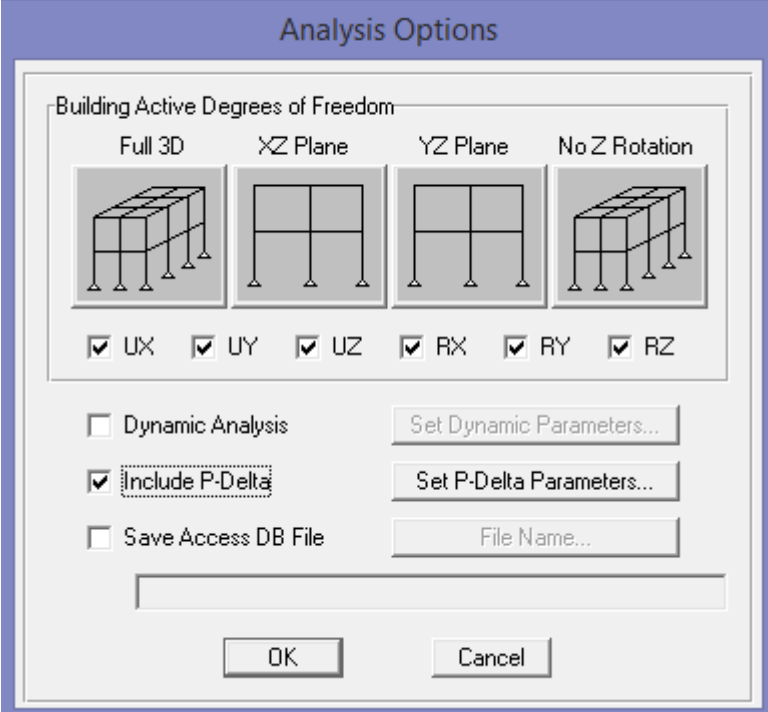

در پنجره بالا بر روی شکل Full 3D کلیک کنید تا تمام درجات آزادی فعال شوند. سپس تیک گزینه ی (تحلیل دینامیکی) Dynamic Analysis را برداشته که نخواهیم تحلیل دینامیکی کنیم. و تیک گزینه ی Include P-Delta و بر روی دکمه ی Set P-Delta Parameters کلیک کنید.

با توجه به ترکیب بارهای شامل بار جانبی باید ترکیب بار ثقلی S+0.2L+0.5D1.2 را در قسمت مربوطه وارد کنیم.

با توجه به نوع بارهایی که تعریف کردیم. ترکیب بار زیر را در قسمت مربوطه باید وارد کنیم: **1.2D+L+LT+RL+0.5RL05+0.2S**

و بغیه قسمت ها را همانند شکل زیر تکمیل کرده و OK را بزنید:

WWW.ME2CH.ROZBLOG.COM

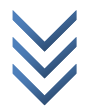

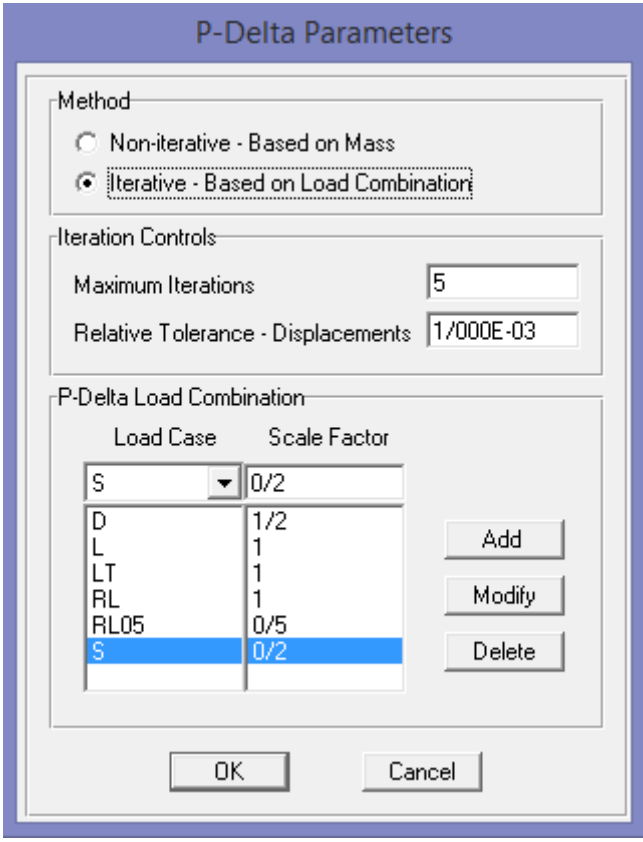

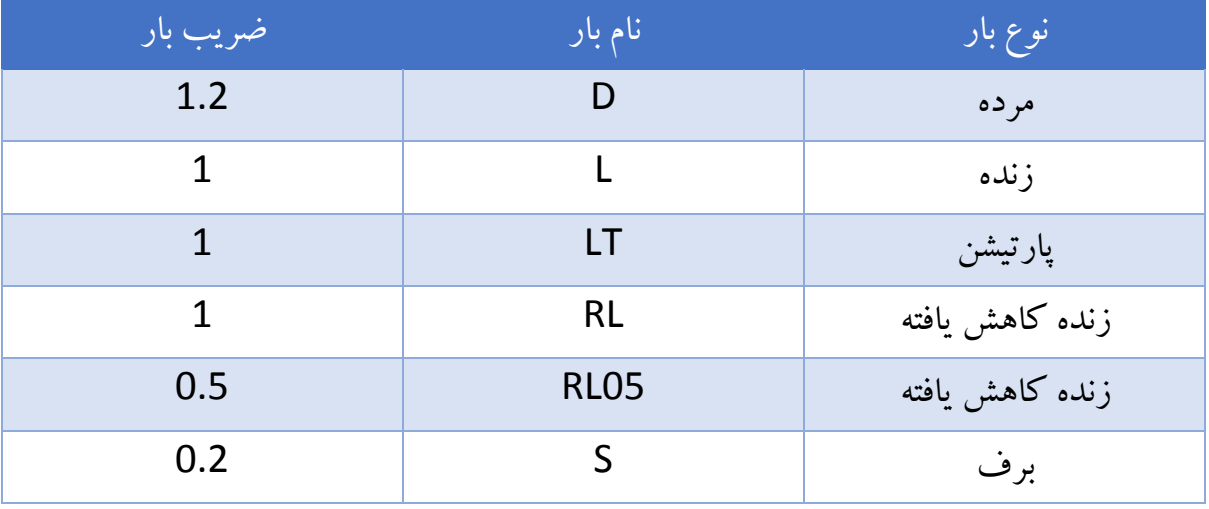

## **تحلیل سازه**

برای تحلیل سازه مسیر زیر را اجرا نمائید:

Analyze > Run Analysis …

بعد از تحلیل برنامه قفل می شود ) ( برای باز کردن برنامه جهت تعریف مقطع جدید یا ترکیب یا نوع بار جدید و غیره روی آن کلیک کرده و ok را بزنید.

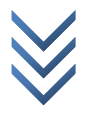